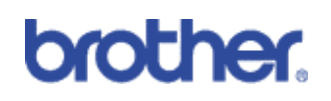

ID Print

## **Machines included:**

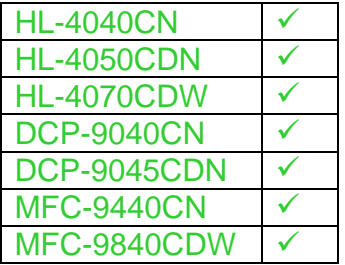

**Contents** 

- 1) Overview
- 2) How to Configure (In 3 easy steps)
- 3) Technical Information

## **1: Basic Overview**

ID print enables users to add a unique stamp, like their name, to every document they print so that it can be easily recognised when retrieved. It is a useful feature for shared printers, where many people print at the same time and inevitably mix up their work with other people printing to the same machine.

## *2: How to configure*

Printers and Faxes  $\overline{\square}$ File Edit View Favorites Tools Help  $\mathbb{R}$ G Back + O + O Search Folders **TI**  $\boxed{1}$   $\rightarrow$  Go Address Parinters and Faxes Ø PaperPort Color Image **Printer Tasks**  $\hat{z}$ Open ι<br>≀eady **Printing Prefer** Add a printer Brother DCP-540CN USB Printer See what's printing BI<br>hi Pause Printing Select printing<br>preferences  $\geqslant$ U<br>Offline Sharing. Poisicitus<br>Pause printing B Create Shortcut Brother HL-4200CN PS Share this printer Delete 5 v<br>Readv  $\overline{\mathsf{X}}$  Delete this printer Properties Set printer properties Re Brother MFC-425CN USB Printer 0<br>Offline S o<br>Ready 92 See Also  $\hat{\mathbf{x}}$ Brother MFC-9440CN Printer  $\Box$ Brother PC-FAX v.2 #2 Go to manufacturer's<br>Web site<br>Go to printer's Web site u<br>No Toner 0<br>No Toner Brother PT-9500PC Brother PC-FAX v.2 S u<br>Offline  $\frac{1}{\text{Office}}$  $\sim$  $\hat{\mathbf{x}}$ Other Places  $\Box$ Vigor0 on http://10.2.65.109 PaperPort Black & White Image Control Panel Ready i<br>Yinter not found on server. II Scanners and Cameras My Documents My Pictures  $\blacksquare$  My Computer ....

**Step 1:** Right click the Brother machine and left click 'Printing Preferences…'

**Step 2:** Click the 'Advanced' tab and 'Device Options' icon. In the Printer Functions list, click on 'Header-Footer Print' and tick the 'Enable' box then click 'Settings'.

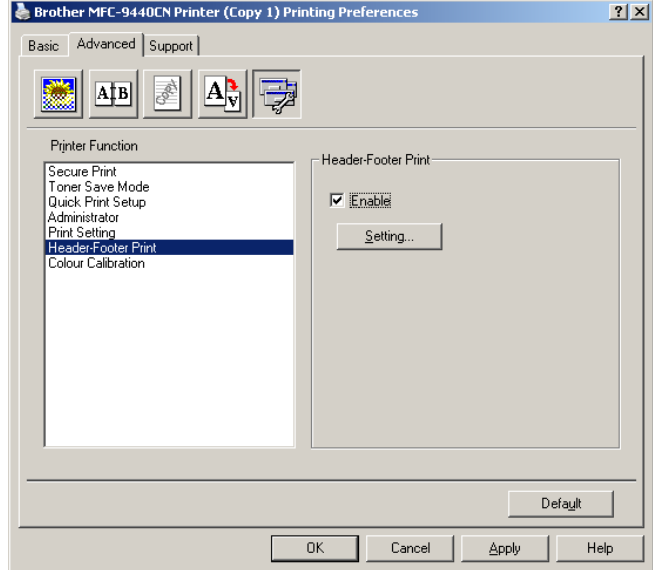

**Step 3:** Modify the content and location of your ID print. Users can add:

- o Current *date (which is updated from the system and can be represented in a number of different formats)*
- o Time *(which again is updated from the system and can be represented in a number of different formats)*
- o ID Print Contents (Login user name, Custom message *<e.g. your name or departments>* or None)

Users can then choose to customise the location within the document where this 'ID Print' goes (for example bottom left hand page) together with different fonts and colours.

When you are satisfied with your ID Print settings, click 'OK' to confirm, then 'apply' on the next screen.

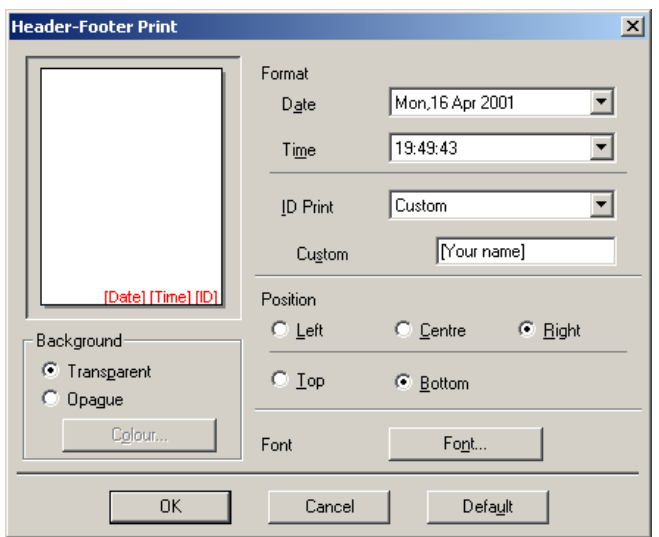

## *3: Technical Information*

ID print works in both local and networked environments. Once ID print has been setup and settings applied, it will not need to be done again, unless the user wishes to change or disable ID print.

On networked environments, changes made by the local user will only be applied to their driver settings, therefore anyone else wishing to customise or disable ID print can do so without it effecting anybody else.